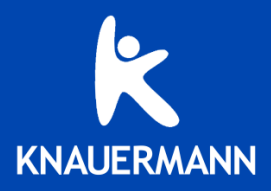

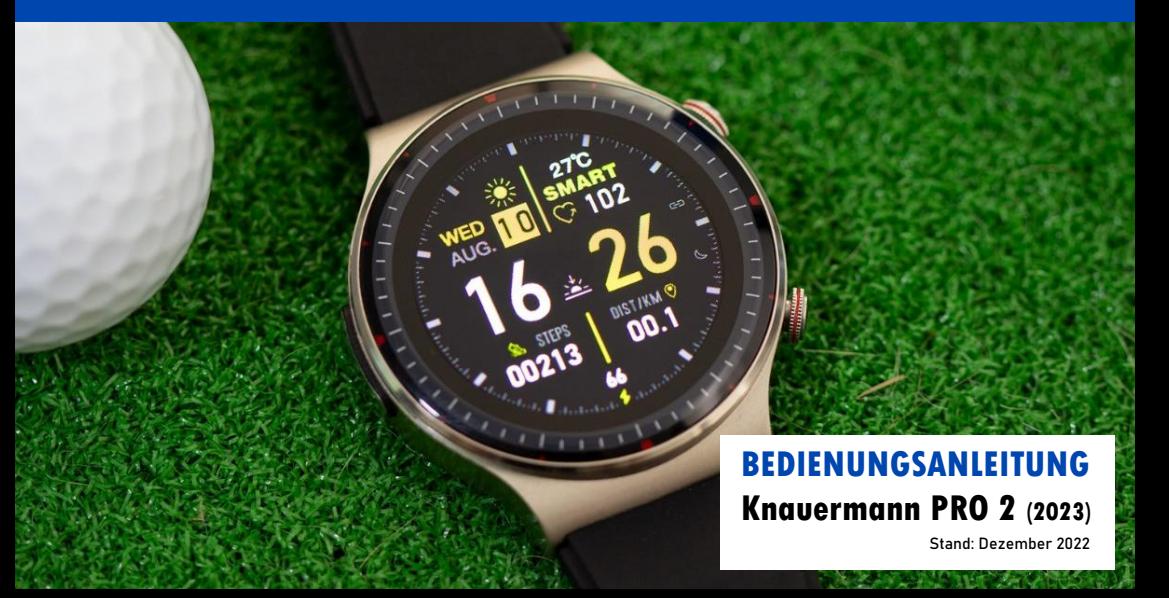

### **HINWEIS ZUR RUNDEN VERSION DER KNAUERMANN PRO 2 (2023):**

**Diese Anleitung bezieht sich ausschließlich auf die Knauermann PRO 2 (2023). Diese Gesundheitsuhr verwendet die App H Band. Diese Uhren haben einen länglichen EKG-Sensor auf der LINKEN Seite des Uhrengehäuses.**

**Die Vorgängermodelle PRO (2021) bzw. PRO PLUS (2022) verwenden die App SmartHealth und haben den EKG-Sensor auf der RECHTEN Seite. Die passende Anleitung dafür finden Sie auf www.knauermann.de/downloads.**

### **HINWEIS ZUR BAND-VERSION BZW. ECKIGEN VERSION DER KNAUERMANN PRO 2 (2023):**

**Diese Anleitung bezieht sich ausschließlich auf die Knauermann PRO 2 (2023). Diese Gesundheitsuhr verwendet die App H Band. Deren Versionen verfügen über keine Hardwareknöpfe, sondern werden ausschließlich über Wischen und Tippen am Touchscreen bedient.**

**Das Vorgängermodell PRO (2021) verwendet die App SmartHealth. Sollte Ihre Uhr also einen drückbaren Knopf aufweisen, so handelt es sich um den Vorgänger PRO (2021).**

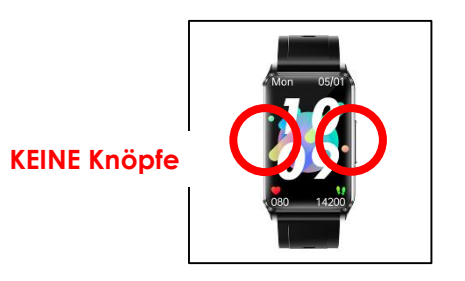

**EKG-Sensor**

# **INHALTSVERZEICHNIS**

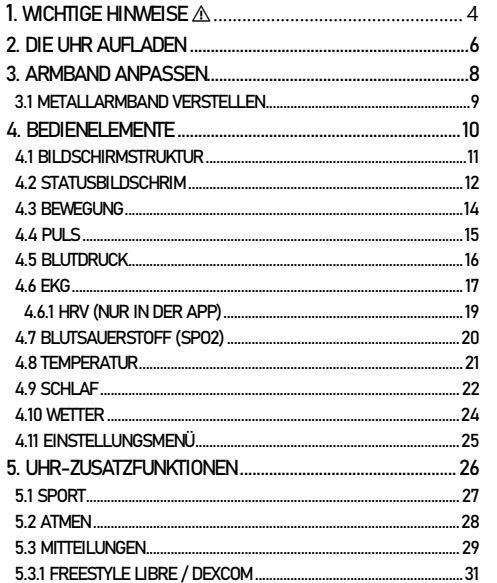

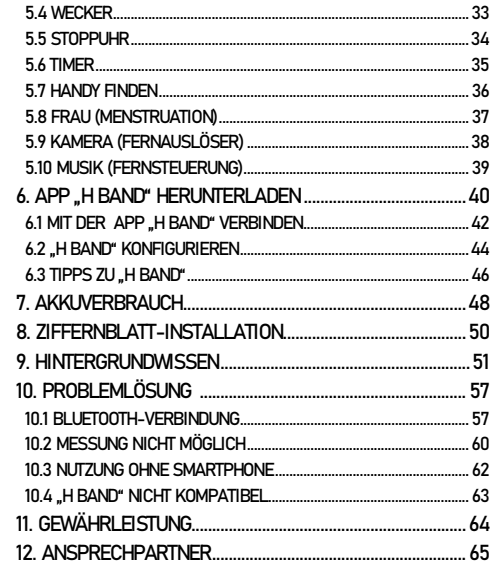

# 1. WICHTIGE HINWEISE A

Sie haben mit der Knauermann PRO 2 eine leistungsfähige Gesundheitsuhr mit vielfältigen Funktionen erworben. Gesundheitsfunktionen erfordern die Installation der App H Band auf Ihrem Smartphone: Die durch die Sensoren ermittelten Werte dienen der Information und sind **kein Medizinprodukt** im Sinne, dass auf der Basis dieser Informationen medizinische Entscheidungen getroffen werden sollen!

### **Konsultieren Sie in jedem Fall immer einen Arzt.**

Die Gesundheitsuhr Knauermann PRO <sup>2</sup> ist wassergeschützt nach der Norm IP68: Geeignet für Duschen, Händewaschen, Regenwetter, Schweiß.

Es gelten folgende Einschränkungen:

→ max. 42°C heißes Wasser (d.h. auch kein Wasserdampf, kein Saunagang)

 $\rightarrow$  kein Salzwasser

→ kein Wasser mit chemischen Zusätzen, welche nicht pH-neutral sind (Chlorwasser ist kein Problem, da pH-neutral)

→ Wassertiefen bis max. 1 Meter (Druck) laut Norm IP68, Sie können die Uhr jedoch bis zu 10 Meter Wassertiefe verwenden

 $\rightarrow$  Bitte halten Sie die Uhr nicht direkt an Düsen im Whirlpool

Bitte lesen Sie diese Anleitung aufmerksam durch. Die Uhr hat vielfältige Überwachungsfunktionen für Vitalwerte die zur Schonung des Akkus **standardmäßig deaktiviert** sind. In dieser Anleitung erfahren Sie, welche Funktionen es gibt, wie diese zur Überwachung eingesetzt werden und wie Sie diese konfigurieren. Speziell die Überwachung des Blutdrucks erfordert eine Kalibrierung der Uhr.

Zum besseren Verständnis über die Funktionsweise der verbauten Sensoren empfehlen wir insbesondere den Abschnitt "Hinterarundwissen".

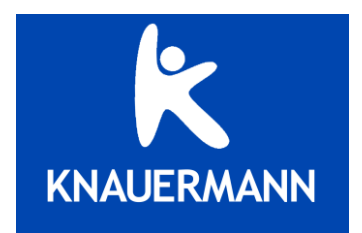

Qualität für ein besseres Leben.

# 2. DIE UHR AUFLADEN

Mit der Uhr ist ein magnetisches Ladekabel mit USB-Anschluss mitgeliefert. Der Magnet positioniert das Kabel/die Ladestation automatisch richtig an der Rückseite der Uhr. Das Ladekabel/die Ladestation kann an jede beliebige USB-A-Steckdose angesteckt werden (Auto, Notebook,…) – Wir empfehlen den Anschluss an ein Smartphoneladegerät, damit die notwendige Stromstärke (mindestens 1A) gewährleistet ist. Bei geringerer Stromstärke kann sich die Ladezeit verlängern oder der Akku wird möglicherweise nicht vollständig aufgeladen. Stecken Sie den USB-Stecker des mitgelieferten Ladekabels in eine beliebige USB-Dose oder einen Smartphone-Netzadapter mit USB-Anschluss. Um den Akku vollständig zu laden, wird eine Stromstärke von mindestens 1 Ampere (1A) benötigt. Die ausgehende Stromstärke ist üblicherweise am Netzadapter oder an der USB-Dose vermerkt.

### INFOS ZUR AKKULAUFZEIT

Wie oft Sie die Uhr aufladen müssen, hängt sehr stark von der Verwendung ab. Wenn Sie beispielsweise die Nacht durchgehend auf Schlafapnoe überwachen oder eine Herzfrequenzvariabilitätsanalyse über einen langen Zeitraum ausführen, reduziert dies die Akkulaufzeit deutlich. Sie können daher in den Einstellungen der Uhr sehr fein einzelne Funktion ein- und ausschalten. Zu Beginn der Nutzung empfehlen wir, alle Funktionen zu aktivieren, um den vollen Leistungsumfang der Uhr kennenzulernen und anschließend nicht benötigte Funktionen zu deaktivieren.

Die Übermittlung von Nachrichten (WhatsApp, SMS, etc.) auf die Uhr erfordert, dass die App am Smartphone permanent im Hintergrund läuft. Bei einigen Android-Smartphones ist es daher erforderlich, dass Sie in den Telefoneinstellungen unter Apps > H Band die Option "nicht optimieren" wählen – bei Android-Smartphones bedeutet das Wort "Optimierung", dass das Smartphone die App nach Gutdünken beenden kann; eine beendete App kann aber eingehende Nachrichten nicht auf die Uhr weiterleiten!

 Bevor Sie das andere Ende des Ladekabels an die Uhr legen, stellen Sie sicher, dass die Rückseite der Uhr sauber und trocken ist! Eine feuchte Uhrenoberfläche kann zu einem Kurzschluss führen und die Uhr beschädigen (nicht durch Gewährleistung abgedeckt).

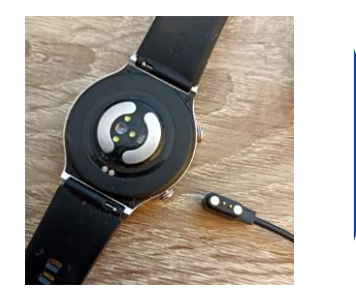

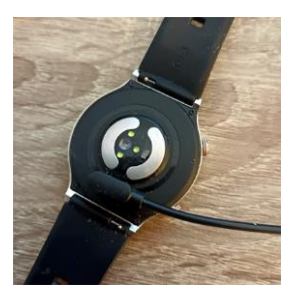

Das Kabel muss dabei von der Seite an die Uhr herangeführt werden, auf der sich die beiden Bedienknöpfe befinden. Der Magnet an der Rückseite der Uhr sorgt automatisch für einen passgenauen Halt des Ladekabels. Bitte laden Sie die Uhr vollständig auf, dies dauert ca. 1,5-2 Stunden.

**Hinweis: Bei den eckigen Versionen muss das Kabel von der Seite mit dem EKG-Sensor an die Uhr geführt werden!**

 $\bf{G}$ ) Stellen Sie sicher, dass die Kontakte sauber, fettfrei und trocken sind und stecken Sie das Kabel der Ladeschale anschließend in eine USB-Dose (Computer, Ladegerät, Auto, etc.). Die Ladezeit beträgt ca. 1,5 Stunden. Der Start des Ladevorgangs kann bei leerem Akku bis zu 5 Minuten benötigen.

# 3. ARMBAND ANPASSEN

Die Uhr verfügt über handelsübliche Uhrenarmbandanschlüsse. Sie können also beliebige Armbänder in passender Breite auf der Uhr montieren: **RUNDE PRO 2: 22mm, ECKIGE PRO 2: 20mm, BAND PRO 2: 18mm Breite**

Eine Auswahl an verschiedenen Farben und Materialien finden Sie auf:

### **www.knauermann.de/zubehoer** (anschließend das Modell auswählen!)

Alle unsere Armbänder können in wenigen Sekunden und ohne Werkzeug gewechselt werden. Die Uhrenarmbänder sind mit einem Federsteg in das Uhrengehäuse eingeklippst. Dieser Federsteg ist auf einer Seite fest und auf der anderen Seite durch die Feder flexibel. Diese Feder wird mit dem hervorstehenden Haken (siehe rechts, rot markiert) bedient:

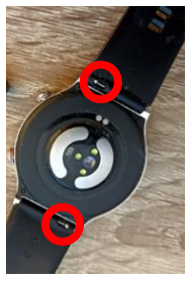

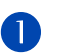

- Ziehen Sie an dem Haken, um die Feder zusammenzuziehen, das Armband fällt aus dem Gehäuse heraus.
- Stecken Sie das (neue) Armband mit dem festen Teil des Federstegs in das Uhrengehäuse.

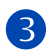

3 Ziehen Sie an dem Haken, um die Feder zusammenzuziehen und positionieren Sie das Armband passend am Gehäuse

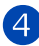

4 Lassen Sie den Haken los, die Feder dehnt den Federsteg wieder aus und hält das Armband im Uhrengehäuse.

## 3.1 METALLARMBAND VERSTELLEN

Die Metallarmbänder Ihrer Uhr verfügen über eine verstellbare Schließe. Die Schließe muss über die kleine Öffnung entriegelt werden und kann anschließend verstellt werden. Bitte beachten Sie auf der Rückseite des Armbands die horizontalen Perforierungen, die die möglichen Positionen der Schließe kennzeichnen. Nun kann die Schließe wieder fixiert werden.

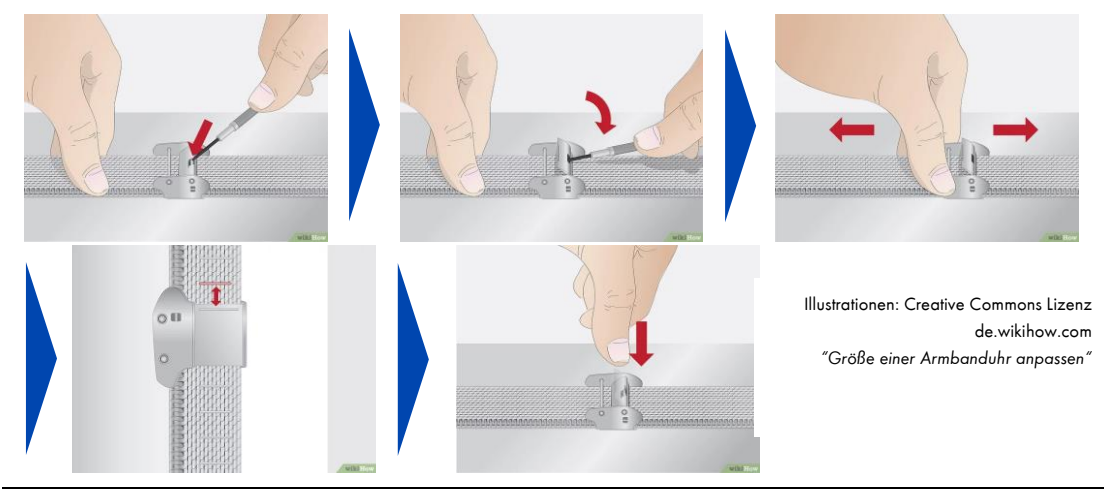

# 4. BEDIENELEMENTE

### **VON OBEN NACH UNTEN WISCHEN RUND ECKIG**

Zum Statusbildschirm

**VON LINKS NACH RECHTS WISCHEN** Zu den Daten

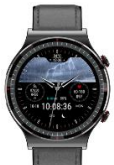

**VON RECHTS NACH LINKS WISCHEN**

Zu den Daten

### **VON UNTEN NACH OBEN WISCHEN**

Benachrichtigungen anzeigen

### **3 SEKUNDEN AUF DIE SICHTBARE UHRZEIT DRÜCKEN (BILDSCHIRMMITTE)**

Watchface (Ziffernblattdesign) wechseln

### **OBERER BEDIENKNOPF**

Kurz drücken: Bildschirm ein bzw. Zurück/Bildschirm aus Lange drücken: Uhr einschalten/ausschalten

### **UNTERER BEDIENKNOPF**

Menü mit allen Apps/Datenbildschirmen öffnen (Im Menü: Von links nach rechts wischen = Eine Ebene zurück)

### **FCKIG** VON OBEN NACH UNTEN WISCHEN

Zum Statusbildschirm

**VON LINKS NACH RECHTS WISCHEN** Ins Menü

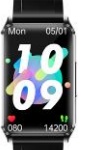

**VON RECHTS NACH LINKS WISCHEN**

Zu den Daten

### **VON UNTEN NACH OBEN WISCHEN**

Benachrichtigungen anzeigen

### **3 SEKUNDEN AUF DIE SICHTBARE UHRZEIT DRÜCKEN (BILDSCHIRMMITTE)**

Watchface (Ziffernblattdesign) wechseln

### **1 SEKUNDE DISPLAY ANTIPPEN**

Bildschirm einschalten (wenn ausgeschaltet)

 Hinweis: Die seitliche EKG-Elektrode muss während einer EKG-Messung mit dem Zeigefinger der **anderen** Hand berührt werden.

Er ist kein Bedienelement.

## 4.1 BILDSCHIRMSTRUKTUR

Durch Wischen von Links nach Rechts bzw. umgekehrt können Sie die verschiedenen Bildschirme einsehen (Die Daten sind jeweils aktuell gemessen bzw. die Diagramme beziehen sich auf den aktuellen Tag, historische Daten sind über die App abrufbar):

Die eckigen Versionen haben zusätzlich noch den Bildschirm "MENÜ", welcher bei der runden Uhr über den unteren Bedien-knopf erreichbar ist.

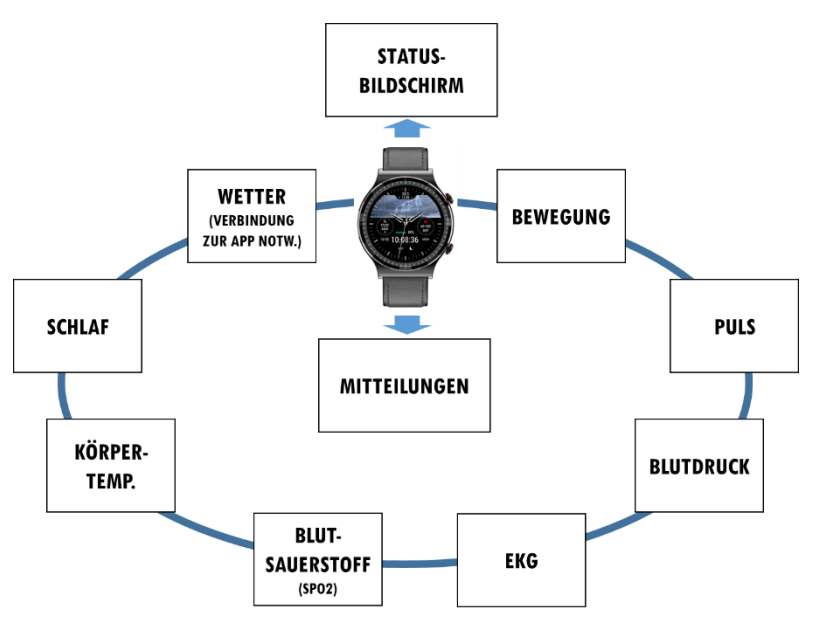

## 4.2 STATUSBILDSCHIRM

 Hinweis: Die deutsche Sprache wird auf der Uhr automatisch aktiviert, nachdem Sie die Uhr das erste Mal mit der App verbunden haben! Alternativ können Sie die Sprache auch in den Einstellungen der Uhr umstellen.

Wischen Sie von oben nach unten und wählen Sie das Zahnradsymbol, um zu den Uhr-Einstellungen zu gelangen:

## **RUND**

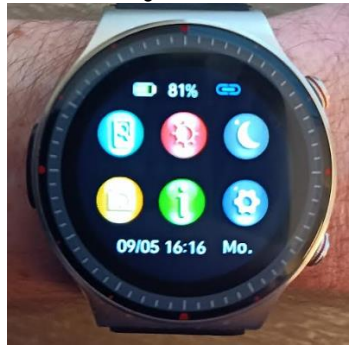

Darstellung auf der Uhr: Bedeutung der einzelnen Symbole:

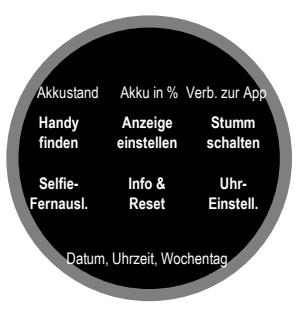

Bei der eckigen bzw. Band-Version ist die Anordnung aufgrund der anderen Bildhschirmproportionen leicht abweichend:

## **ECKIG**

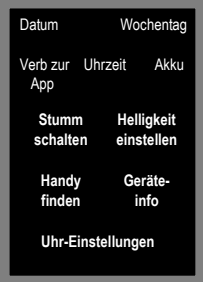

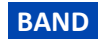

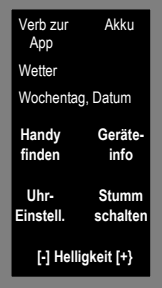

## 4.3 BEWEGUNG

 Hinweis: Der Schrittzähler analysiert immer vergangene Zeitsegmente im Nachhinein um Fehlzählung von reinen Handbewegungen als Schritte zu vermeiden. Es ist daher normal und beabsichtigt, dass die Schritte nicht einzeln gezählt werden, sondern "springen". Mehr Informationen zur Funktionsweise des Schrittzählers erfahren Sie im Abschnitt "Hintergrundwissen".

 $\bf{ (i)}$  Hinweis: Damit die Schritte möglichst genau in Kalorien und Entfernung umgerechnet werden können, müssen Sie in der App H Band Ihr korrektes Profil (Körpergröße, Gewicht, Alter,…) hinterlegen.

Die erste Zahl ist die Anzahl der Schritte des aktuellen Tages.

Darunter befinden sich graphisch abgetrennt die daraus abgeleitete Entfernung in Kilometern (bzw. Meilen, je nach Einheiten-Einstellung in der App) sowie die Kalorien.

Alle Werte werden um Mitternacht auf 0 gesetzt. Die historischen Werte stehen dauerhaft in der App zum Abruf zur Verfügung.

#### **Relevante Einstellungen in der App H Band:**

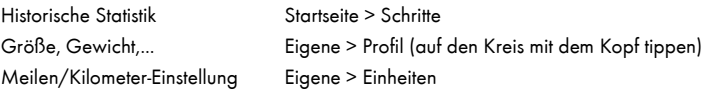

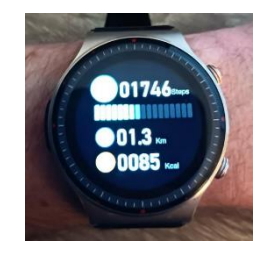

## 4.4 PULS

 Hinweis: Um den Puls korrekt zu ermitteln, muss die Uhr direkt auf der Haut aufliegen, damit die Reflexionen der grünen LEDs korrekt interpretiert werden können.

Beim Öffnen des Bildschirms startet automatisch die Messung. Um ein Diagramm anzuzeigen, müssen Sie die automatische Pulsmessung in der App bzw. auf der Uhr aktivieren. Dann werden auch der Maximal- und Minimalwert der Pulsmessung unterhalb des Diagramms angezeigt. Die Uhr kann außerdem bei Überschreiten eines Schwellwerts alarmieren. Alle Werte werden um Mitternacht auf 0 gesetzt. Die automatisch ermittelten Werte stehen dauerhaft in der App zum Abruf zur Verfügung.

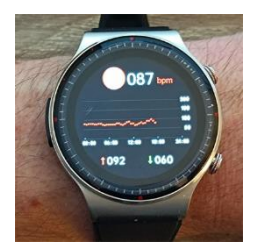

### **Relevante Einstellungen in der App H Band:**

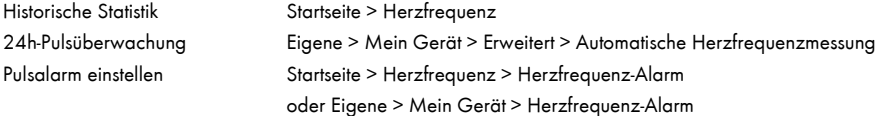

### **Relevante Einstellungen auf der Uhr:**

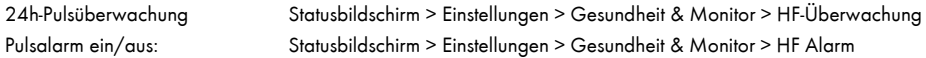

## 4.5 BLUTDRUCK

Für eine korrekte Blutdruckindikation ist eine (in manchen Fällen mehrfache) Kalibrierung der Uhr erforderlich.

 Hinweis: Um den Blutdruck korrekt zu ermitteln, muss die Uhr direkt auf der Haut aufliegen, damit die Reflexionen der grünen LEDs korrekt interpretiert werden können.

Beim Öffnen des Bildschirms startet selbständig die Ermittlung des Blutdrucks. Die über die automatische Blutdruckmessung (muss aktiviert werden, siehe unten) ermittelten Werte stehen dauerhaft in der App zum Abruf zur Verfügung. Der letzte gemessene Wert (entweder manuell oder automatisiert) wird ebenfalls unten klein angezeigt.

Um die für Sie persönlich geltenden Kalibrierungswerte zu errechnen, besuchen Sie bitte die Website **www.knauermann.de/blutdruck**

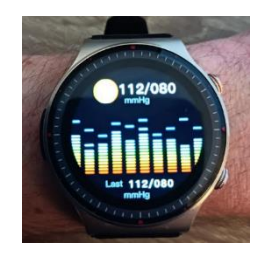

### **Relevante Einstellungen in der App H Band:**

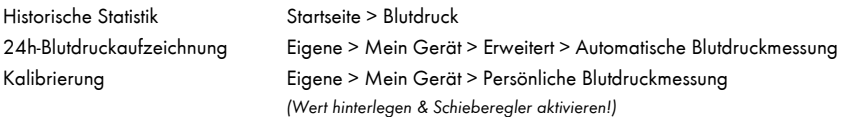

#### **Relevante Einstellungen auf der Uhr:**

24h- Blutdruckaufzeichnung Statusbildschirm > Einstellungen > Gesundheit & Monitor > BD-Überwachung

## 4.6 EKG

 Hinweis: Verzichten Sie direkt vor einer EKG-Aufzeichnung auf Essen, Rauchen oder koffeinhaltige Getränke und sitzen Sie zumindest 5 Minuten lang ruhig. Sollte Ihre Haut trocken sein, cremen Sie diese bitte ein, damit der Strom gut fließen kann.

 Hinweis: Stellen Sie sicher, dass sämtliche Schutzfolien von den Sensoren entfernt wurden, da sonst der Strom nicht fließen kann.

Sie können das EKG auch auf der Uhr starten, wir empfehlen aber den Start über die App, da die App sowieso zur Analyse des EKG-Diagramms notwendig ist. Während der EKG-Aufzeichnung sollten Sie ruhig sitzen und nicht sprechen. Sie starten die Aufzeichnung über die App unter Startseite > ECG > Test starten. Drücken Sie zum Start der EKG-Aufzeichnung auf den runden Button mit dem Dreieck. Anschließend müssen Sie binnen 3 Sekunden die korrekte Handhaltung einnehmen. Diese besteht darin, dass die Arme vom Körper weggehalten werden. Der Strom fließt über die Rückseite der Uhr den Arm hoch, am Herzen vorbei und muss über den anderen Arm in die Uhr zurückfließen.

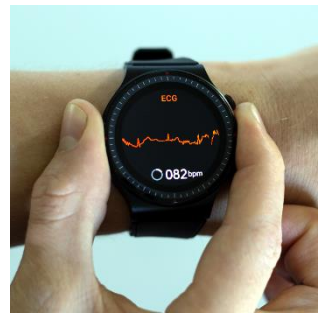

Dazu muss ein Finger (vorzugsweise Zeigefinger oder Daumen) den seitlichen EKG-Sensor der Uhr berühren. Idealerweise drücken Sie gleichzeitig die Uhr etwas auf den Handrücken (siehe Bild).

Unter **EKG-Details** können Sie nun das Ergebnis analysieren. Dieses Ergebnis lässt sich auch jederzeit später wieder aufrufen und stellt zudem folgende Informationen bereit:

**Wellenformbericht**: Das EKG-Diagramm kann damit als Bericht angezeigt werden und über die Teilen-Funktion (oben rechts) auch per E-Mail, WhatsApp oder an einen Drucker gesendet werden. **Herzfrequenz/Qt-Intervall/Herzfrequenzvariabilität**: Diese Werte werden ermittelt und angezeigt, ob Sie sich innerhalb der Normgrenzen befinden.

### HERZSCHRITTMACHER

Der verbaute EKG-Sensor ist nach Medizinsicherheitsnorm geprüft und verwendet geringe Strommengen von lediglich 350 Mikrowatt. Dadurch ist die Verwendung des EKG auch für Träger von Herzschrittmachern ungefährlich. Ein Herzschrittmacher kann jedoch die Messergebnisse beeinflussen – die Erkennung von etwaigen Herzerkrankungen ist daher möglicherweise nicht korrekt und das Diagramm sollte jedenfalls mit einem Kardiologen besprochen werden!

#### **Relevante Einstellungen in der App H Band:**

Historische Statistik Startseite > ECG

 $\cancel{\blacktriangledown}$  Dies ist ein Kurzzeit-EKG, d.h. es wird nur der Zeitraum der Aufzeichnung überwacht.

 Die App analysiert die EKG-Diagramme mit Hilfe von künstlicher Intelligenz und vergleicht diese mit EKG-Daten kranker Patienten (verifiziert durch einen Arzt). Ein Alarm bedeutet nur, dass Ihr EKG-Diagramm jenen von erkrankten Personen signifikant ähnelt - aber nicht dass Sie auch tatsächlich krank sind. Bitte interpretieren Sie es als einen Punkt, den Sie in Ihrem nächsten Arztgespräch zur weiteren Abklärung ansprechen sollten.

# 4.6.1 HRV (NUR IN DER APP)

Die Herzfrequenzvariabilitätsanalyse (HRV) ist ein Teilausschnitt eines Langzeit-EKG. Dabei werden die RR-Intervalle als Lorenz-Diagramm dargestellt.

Das Diagramm stellt alle RR-Intervall-Einzeldaten auf einen Blick dar und die dargestellte Form erlaubt Rückschlüsse auf die Langzeit-Herzfunktion und macht typischerweise folgende Krankheiten sichtbar:

- Anämie
- Apnoe
- Arrhythmien, ventrikuläre Tachykardie
- Herzinsuffizienz

**C** Kopfstenosen Koronare Herzkrankheit Myokardischämie Schilddrüsenüberfunktion Vorhofflimmer

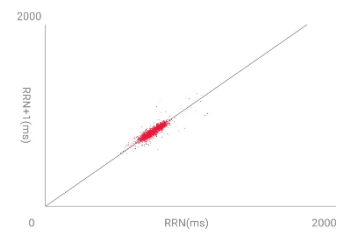

Das Lorenz-Diagramm einer gesunden Person hat typischerweise die **Form einer langgestreckten Ellipse** wie rechts dargestellt. Sollte Ihr Diagramm abweichen, suchen Sie in der App jene Form, die Ihrem Diagramm am ähnlichsten kommt, um die medizinische Einschätzung dazu abzurufen.

### **Relevante Einstellungen in der App H Band:**

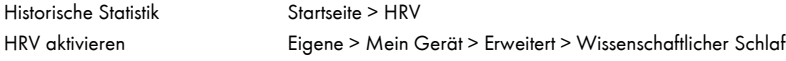

Die HRV-Funktion ist sehr stromintensiv und verkürzt die Akkulaufzeit der Uhr erheblich.

# 4.7 BLUTSAUERSTOFF (SPO2)

 $\blacktriangleright$  Für eine korrekte Blutsauerstoffmessung muss bei der Hautteint korrekt eingestellt worden sein.

 Hinweis: Um den Blutdruck korrekt zu ermitteln, muss die Uhr direkt auf der Haut aufliegen, damit die Reflexionen der roten und infraroten LEDs korrekt interpretiert werden können.

Beim Öffnen des Bildschirms startet selbständig die Ermittlung des Blutsauerstoffs. Die automatisch in der Nacht ermittelten Werte stehen dauerhaft in der App zum Abruf zur Verfügung. Die Uhr kann Sie zusätzlich in der Nacht bei Absinken des Blutsauerstoffwerts (Schlafapnoe) alarmieren, diese Funktion muss zusätzlich zur Blutsauerstoffüberwachung gesondert auf der Uhr aktiviert werden.

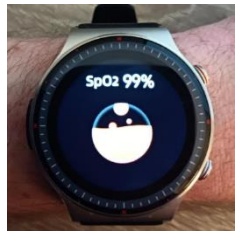

### **Relevante Einstellungen in der App H Band:**

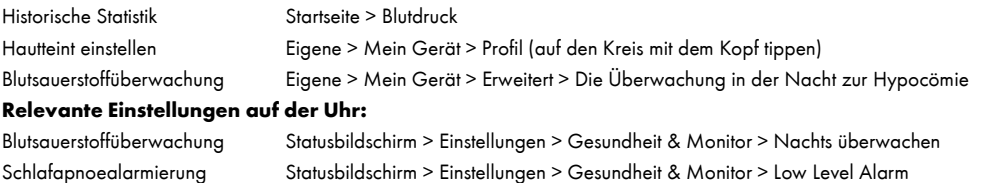

## 4.8 TEMPERATUR

 Die Uhr ermittelt die Hautoberflächentempeatur und errechnet daraus die Körpertemperatur. Dies kann zu nicht korrekten Ergebnissen führen, z.B.bei Durchblutungsstörungen (sehr kalte Hände), im Winter im Freien, etc.

 $\P$ ) Hinweis: Um den Blutdruck korrekt zu ermitteln, muss die Uhr direkt auf der Haut aufliegen, damit die Reflexionen der roten und infraroten LEDs korrekt interpretiert werden können.

Beim Öffnen des Bildschirms wird ein Hinweis eingeblendet, dass Sie die Uhr zuvor eine Zeit lang tragen müssen, damit sich Gehäuse- & Sensortemperatur an die Haut angleichen können. Auf Druck auf den weißen Kreis (runde Version) bzw. Pfeil (eckige bzw Band-Version) startet die Ermittlung des Temperaturwerte (Hautoberflächentemperatur & errechnete Körpertemperatur). Die automatisch ermittelten Werte der 24h-Temperaturüberwachung stehen dauerhaft in der App zum Abruf zur Verfügung.

### **Relevante Einstellungen in der App H Band:**

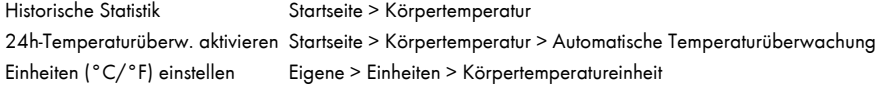

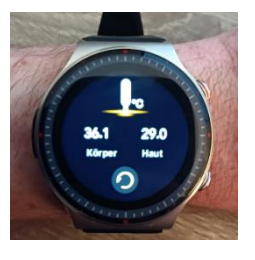

## 4.9 SCHLAF

Beim Öffnen des Bildschirms werden die Schlafdaten der letzten Nacht angezeigt:

Dies ist die Gesamtschlafdauer sowie darunter wie viel dieser Zeit als Tiefschlaf gewertet wurde.

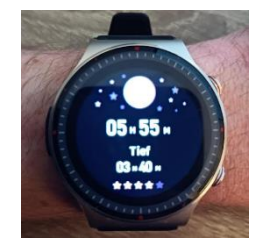

Bei der runden Version wird zudem eine Sternebewertung der Schlafqualität (0-5 Sterne) angezeigt, bei eckigen Versionen ist die Bewertung nur in der App verfügbar.

Die historischen Schlafdaten stehen dauerhaft in der App zum Abruf zur Verfügung.

Standardmäßig wird ausschließlich die Bewegung in der Nacht als Basis herangezogen: Dies ist eine sehr energieeffiziente Methode, aber bietet auch nur einen groben Anhaltspunkt. Die Uhr ist in der Lage deutlich mehr Informationen wie REM-Phasen (Schnelle Augenbewegung während des Schlafs) zu ermitteln, wenn weitere Daten in der Nacht zur Verfügung stehen. Je mehr Informationen Sie erfassen, desto präziser die Aussage über Ihren Schlaf – allerdings steigt damit auch der Stromverbrauch und die Akkulaufzeit verkürzt sich!

### **Relevante Einstellungen in der App H Band:**

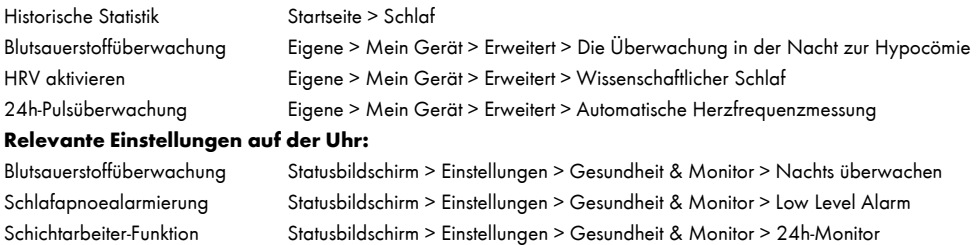

## 4.10 WETTER

Hinweis: Wetterdaten sind nur verfügbar, falls die Uhr innerhalb der letzten 24 Stunden Kontakt mit der App hatte.

Die App H Band ruft auf Basis Ihres Smartphone-Standorts die Wetterdaten aus dem Internet ab. Daher muss die App Zugriff auf Ihren Standort und auf das Internet haben. Um eine Synchronisierung mit der Uhr zu erzwingen, starten Sie die App, tippen Sie auf der Startseite auf den Kreis mit der Schrittzahl und ziehen sie diesen Kreis ca. 5cm nach unten und lassen Sie ihn dann los.

Die Uhr zeigt jeweils die aktuelle Temperatur inkl. Symbol & Kurzbeschreibung (Sonnig,

Bewölkt,…) groß an. Daneben befinden sich die erwartete Maximal- und Minimaltemperatur für den aktuellen Tag.

Darunter befindet sich das Symbol, die erwartete Maximal- und Minimaltemperatur für den Folgetag.

#### **Relevante Einstellungen in der App H Band:**

Einheiten (°C/°F) einstellen Eigene > Einheiten > Körpertemperatureinheit Wettereinstellung (ein/aus) Eigene > Mein Gerät > Wetter

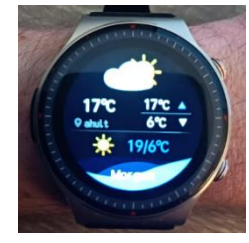

# 4.11 EINSTELLUNGSMENÜ

#### **Anzeige**

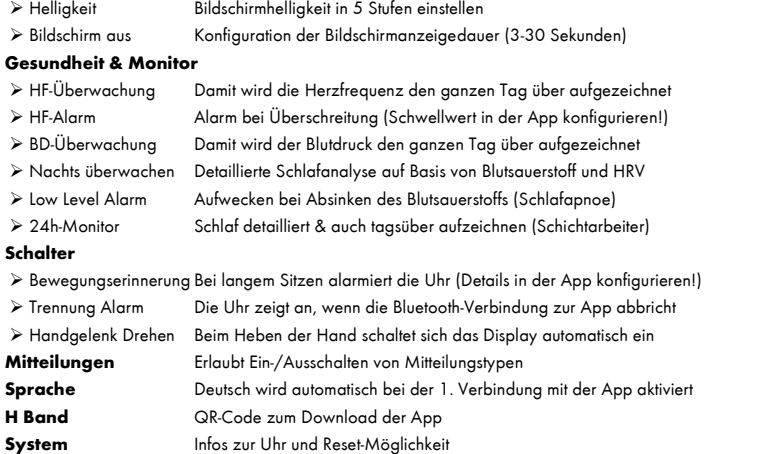

 Hinweis: Die obige Darstellung entspricht der runden Version der Knauermann PRO 2. Bei der eckigen bzw. Band-Version der Uhr sind die Einstellungen für eine optimierte Darstellung abweichend gruppiert.

# 5. UHR-ZUSATZFUNKTIONEN

Runde Uhr: Drücken Sie den Bedienknopf B (unterer Bedienknopf) um das Menü der Uhr zu öffnen:

Eckige Uhr bzw. Band-Version: Wischen Sie in der Uhrzeitanzeige einmal von links nach rechts, um in das Menü zu gelangen:

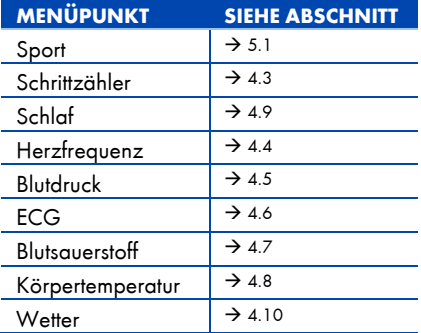

Wecker  $\rightarrow$  5.4 Stoppuhr  $35.5$  $Timer$   $3.6$ Musik\*\*  $3.10$ Handy Finden  $\rightarrow$  5.7 Frau  $\rightarrow$  5.8  $K$ amera  $\rightarrow$  5.9 Einstellungen  $\rightarrow$  4.11

**MENÜPUNKT SIEHE ABSCHNITT**

Atmen\*  $3.2$ Mitteilungen  $\vert \rightarrow 5.3 \vert$ 

\* nur in der runden Version verfügbar

\*\* nur in der eckigen bzw. Band-Version verfügbar

Hinweis: Manche unserer Uhren liefern wir mit einer experimentellen Blutzucker-Funktion aus. Diese ist nicht Teil des zugesagten Lieferumfangs und die ermittelten Werte sind mit absoluter Vorsicht zu betrachten. Wenn Sie Diabetiker sind, freuen wir uns auf Ihr Feedback, um diese Funktion zur Marktreife zu bringen!

## 5.1 SPORT

 Hinweis: Für eine möglichst genaue Kalorienanzeige müssen Sie das Profil (Größe, Gewicht, …) in der App unter Eigene > Profil (auf den Kreis mit dem Kopf tippen) aktuell halten!

Die Sportfunktion analysiert Puls und Schritte (soweit Schritte sinnvoll sind, also beim Laufen aber nicht beim Radfahren) für verschiedene Sportarten. Die Abbildung zeigt beispielhaft die Darstellung "Laufen". Sie können zwischen den Bildschirmen wechseln, indem Sie nach Oben/Unten bzw. Links/Rechts wischen. Durch Betätigen des Hardwareknopfs A können Sie zwischen linkem und rechtem Bildschirm wechseln. Durch Betätigen des Hardwarekopfs B können Sie die Aufzeichnung Pausieren/Fortsetzen. Die Uhr verfügt über kein integriertes GPS. Sie können aber in der App H Band die Sportfunktion nutzen, um das GPS Ihres Smartphones für die Sportfunktion (Outdoor) zu nutzen.

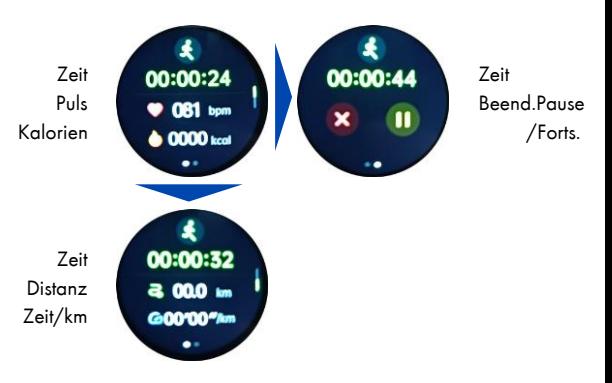

## 5.2 ATMEN

Die Uhr unterstützt Sie bei Entspannungsübungen durch Ein- und Ausatmen. Sie können Einstellen, wie lange die Übung dauern soll (1-5 Minuten). Folgen Sie anschließend den Anweisungen am Display der Uhr: Atmen Sie durch die Nase ein und dann konzentriert wieder aus. Dies reduziert Stress und ist eine einfache Meditationsübung, um die Konzentration zu fördern.

Hinweis: Diese Funktion steht nur bei der RUNDEN Version der Knauermann PRO 2 zur Verfügung!

## 5.3 MITTEILUNGEN

Zu den Mitteilungen gelangen Sie neben dem Menü auch, wenn Sie während die Uhrzeitanzeige sichtbar ist von unten nach oben wischen. Mitteilungen sind alle jene Nachrichten, die Sie von dem Smartphone auf die Uhr weiterleiten lassen.

Die Funktion dazu wird über die App realisiert. Daher ist es notwendig, dass die App Zugriff auf Ihre Anrufe, Kontakte, SMS und Benachrichtigungen hat, denn nur dann kann die App diese Information an die Uhr weiterleiten. (Wenn die App keinen Zugriff auf die Kontakte hat, dann kann Sie Ihnen nicht mitteilen, wer gerade anruft. Sie können diese Berechtigung jederzeit auch wieder entziehen mit dem Ergebnis, dass die entsprechende Funktion dann nicht zur Verfügung steht.)

Die wichtigsten Apps sind bereits vordefiniert. Ganz unten finden Sie den Eintrag "Andere" über den Sie sämtliche auf Ihrem Smartphone installierten Apps einzeln auf die Uhr weiterleiten können. Wenn Sie beispielsweise das FreeStyle Libre Blutzuckersystem nutzen, können Sie sich Zuckeralarmierungen direkt auf der Uhr anzeigen lassen, wenn Sie die App aktivieren.

### **Relevante Einstellungen in der App H Band:**

Benachrichtigungen verwalten Eigene > Mein Gerät > Benachrichtigung

#### **Relevante Einstellungen auf der Uhr:**

Benachrichtigungen ein/aus Statusbildschirm > Einstellungen > Mitteilungen

 Viele Android-Telefone haben rigide Stromspareinstellungen, die bewirken, dass die App H Band einfach pausiert oder beendet wird. In diesem Fall kann die App nicht mitbekommen, dass ein Anruf oder eine Nachricht einlangt und auch nicht auf die Uhr weiterleiten. Die verantwortliche Funktion dazu heißt "App-Optimierung", wobei die Optimierung dafür steht, dass es dann nicht funktioniert, weil das Android-Betriebssystem die App eben "optimiert" (=beendet/pausiert). Sie müssen daher die Optimierung der App deaktivieren, dann wird alles durchgängig funktionieren. Im Normalfall finden Sie diese Einstellung in Ihren Telefoneinstellungen unter "Apps" und können dort dann die Optimierung für H Band deaktivieren. Es kann aber je nach Smartphone-Hersteller und Android-Version abweichen.

Bei Samsung-Telefonen heißt die Option nicht "App-Optimierung" sondern "Akku" und befindet sich ebenfalls in den Telefoneinstellungen unter "Apps" und dann "H Band". Im "Akku"-Menüpunkt deaktivieren Sie bitte die Stromsparfunktion, indem Sie die erste Option ganz oben auswählen. Dann wird H Band nicht mehr durch das Samsung-Betriebssystem eingeschränkt und funktioniert vollumfänglich.

## 5.3.1 FREESTYLE LIBRE / DEXCOM

In diesem Abschnitt wird beispielhaft erklärt, wie die Einbindung von beliebigen Smartphone-basierten Blutzuckermesssystemen (BZM) in die H Band App zur Nutzung auf der Knauermann PRO 2 realisiert wird.

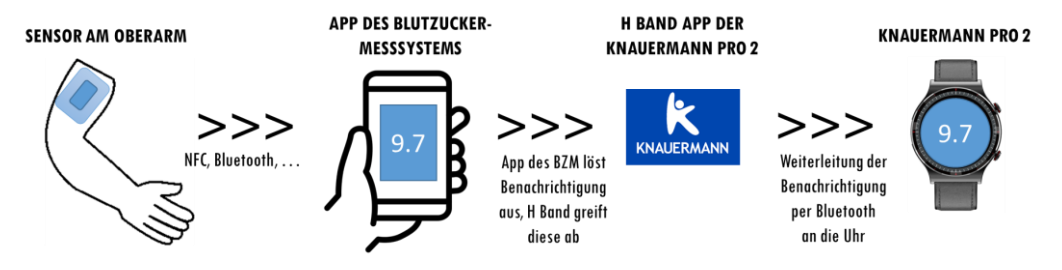

Bitte stellen Sie sicher, dass das BZM vollständig funktioniert und die Werte des Sensors korrekt an die App des BZM weitergeleitet werden. Anschließend öffnen Sie die H Band App und tippen unten rechts auf "Eigene" und dann auf den Namen Ihrer Uhr unterhalb von "Mein Gerät". Wählen Sie nun den ersten Punkt "Benachrichtigungen" und scrollen Sie ganz nach unten zum Punkt "Andere". Sie müssen nun einerseits den Schieberegler von "Andere" aktivieren als auch anschließend noch auf den Text "Andere" tippen: Es öffnet sich die Liste aller installierten Apps, wählen Sie in dieser Liste die App Ihres BZM aus. Fertig!

### **Voraussetzungen für ordnungsgemäßes Funktionieren:**

- Die App des BZM ist installiert und kommuniziert mit Ihrem Oberarm-Sensor
- In der App des BZM ist die Benachrichtigungsfunktion aktiviert, also dass sich die BZM-App z.B. bei hohem Blutzucker meldet und eine Benachrichtigung ausgibt
- In den Energiespareinstellungen sind alle Beschränkungen für die App des BZM entfernt (sonst kann es passieren, dass das Smartphone die App pausiert/beendet und die Signale des Oberarmsensors nicht empfangen werden)
- In den Energiespareinstellungen sind alle Beschränkungen für die H Band App der Knauermann PRO 2 entfernt (sonst kann es passieren, dass das Smartphone die App pausiert/beendet und die H Band App die Informationen der BZM App nicht erhält)
- In der H Band App ist in Eigene > Mein Gerät (Knauerm…) > Benachrichtigungen > Andere die App des BZM ausgewählt UND auch der Schieberegler von "Andere" aktiviert.
- Das Smartphone befindet sich in der Reichweite des Oberarmsensors des BZM
- Das Smartphone befindet sich in der Reichweite der Uhr (Bluetooth, ca. 10 Meter, im Freien auch mehr)

Tipp: Aktivieren Sie die Funktion "Trennungsalarm" in der H Band App. Wenn die Verbindung der Uhr zum Smartphone abreißt, erhalten Sie eine Information. Sie finden diese Option in H Band unter Eigene > Mein Gerät (Knauerm…) > Erweitert > Trennungsalarm.

## 5.4 WECKER

Sie können mehrere Alarmzeiten wochentagsabhängig definieren, also z.B. "Wecke mich Montag und Dienstag jeweils um 6:30 Uhr".

Die Konfiguration dazu erfolgt in der App. Wählen Sie dazu oben rechts in der Ecke das "+", um einen neuen Alarm hinzuzufügen. Bestehende Alarme können Sie deaktivieren (Schieberegler) oder durch Antippen auch ändern/löschen.

Auf der Uhr können Sie ebenfalls die bestehenden Alarme deaktivieren bzw. wieder reaktivieren (Schieberegler), Änderungen sind jedoch nur in der App möglich.

### **Relevante Einstellungen in der App H Band:**

Wecker stellen Eigene > Mein Gerät > Alarm bearbeiten

#### **Relevante Einstellungen auf der Uhr:**

Weckzeiten (de)aktivieren Menü (Hardwareknopf B) > Wecker

## 5.5 STOPPUHR

Sie können die Stoppuhr über das rechte Symbol starten/pausieren. Wenn die Stoppuhr pausiert ist, können Sie über das linke Symbol die Uhr auf 0 zurücksetzen. Sie können die Stoppuhr über die Hardwareknöpfe oder durch Wischen von Links nach Rechts verlassen, **sie läuft trotzdem im Hintergrund weiter**.

## 5.6 TIMER

Wählen Sie einen beliebigen Countdown-Timer aus, es stehen folgende Varianten zur Verfügung:

- $\geq 1, 5, 10, 30$  Minuten
- $\geq 1.2$  Stunden
- > Individueller Zeitraum

Beim individuellen Zeitraum können Sie frei zwischen 1 Sekunde und 23 Stunden, 59 Minuten und 59 Sekunden wählen.

Sie können den Countdown-Timer über das rechte Symbol starten/pausieren. Wenn der Countdown-Timer pausiert ist, können Sie über das linke Symbol zur Zeitauswahl zurückkehren. Sie können den Countdownüber die Hardwareknöpfe oder durch Wischen von Links nach Rechts verlassen, **er läuft trotzdem im Hintergrund weiter** und die Uhr vibriert dann, wenn der Countdown-Timer abgelaufen (bei Null angekommen) ist.

## 5.7 HANDY FINDEN

Wenn Sie Ihr Handy verlegt haben, es sich aber in der Bluetooth-Reichweite befindet, können Sie es über die Uhr vibrieren/klingeln lassen, um es leichter zu finden.

 Viele Android-Telefone haben rigide Stromspareinstellungen, die bewirken, dass die App H Band einfach pausiert oder beendet wird. In diesem Fall kann die App nicht mitbekommen, dass die Uhr nach dem Handy sucht und das Handy klingeln/vibrieren lassen. Die verantwortliche Funktion dazu heißt "App-Optimierung", wobei die Optimierung dafür steht, dass es dann nicht funktioniert, weil das Android-Betriebssystem die App eben "optimiert" (=beendet/pausiert). Sie müssen daher die Optimierung der App deaktivieren, dann wird alles durchgängig funktionieren. Im Normalfall finden Sie diese Einstellung in Ihren Telefoneinstellungen unter "Apps" und können dort dann die Optimierung für H Band deaktivieren. Es kann aber je nach Smartphone-Hersteller und Android-Version abweichen.

Zusätzlich gibt es auch die umgekehrte Möglichkeit, die Uhr von der App aus zu suchen (wenn Sie die Uhr verlegt haben), die zugehörige Funktion finden Sie in der App H Band unter Eigene > Mein Gerät > Gerät suchen !

# 5.8 FRAU (MENSTRUATION)

Die Uhr bietet ein Menstruationstracking bzw. kann unterstützen, wenn Sie sich ein Kind wünschen.

Diese Funktion steht auf der Uhr nur zur Verfügung, wenn Sie in der App Ihr Profil auf "Weiblich" gestellt haben. Sie werden anschließend gefragt, welchen Modus der Menstruationsaufzeichnung Sie wünschen.

#### **Relevante Einstellungen in der App H Band:**

Profil bearbeiten Eigene > Profil (Auf den Kreis mit dem Kopf tippen) Modus der Menstruationsaufz. Eigene > Profil (Auf den Kreis mit dem Kopf tippen) > Menstruation (rotes Bleistift-Symbol)

Es stehen 4 verschiedene Modi zur Verfügung:

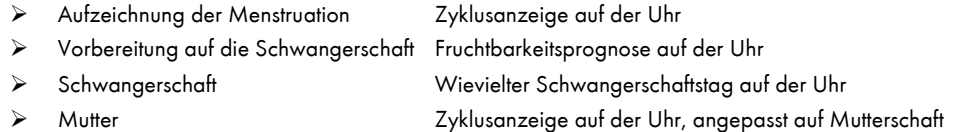

Hinweis: Die Einstellung "Geschlecht" bezieht sich auf das biologische Geschlecht. Sollten Sie als eines der 523 anderen Geschlechter gelesen werden wollen, so können Sie dies gerne tun – es hat aber nichts mit dieser Einstellung zu tun und ist auch weder beabsichtigte noch unbeabsichtigte Diskriminierung und einer Diskussion zu diesem Thema sind wir auch nicht zugänglich.

# 5.9 KAMERA (FERNAUSLÖSER)

Sie können die Uhr als Fernauslöser für Ihr Smartphone verwenden. Damit können Sie beispielsweise Fotos aus der Ferne (Bluetooth-Reichweite, d.h. bis zu 10 Metern) schießen. Die App benötigt dafür Zugriff auf Ihre Kamera/Fotos, um das Foto zu schießen und auf Ihrem Smartphone zu speichern.

Wenn die App H Band läuft, öffnet sich der Fotomodus automatisch, wenn Sie die Funktion auf der Uhr öffnen. Es kann bei manchen Smartphones sein, dass dies nicht funktioniert. In diesem Fall starten Sie die Funktion bitte über die App unter Eigene > Mein Gerät > Fernauslöser

 Viele Android-Telefone haben rigide Stromspareinstellungen, die bewirken, dass die App H Band einfach pausiert oder beendet wird. In diesem Fall kann die App nicht mitbekommen, dass die Uhr gerne ein Foto machen würde. Die verantwortliche Funktion dazu heißt "App-Optimierung", wobei die Optimierung dafür steht, dass es dann nicht funktioniert, weil das Android-Betriebssystem die App eben "optimiert" (=beendet/pausiert). Sie müssen daher die Optimierung der App deaktivieren, dann wird alles durchgängig funktionieren. Im Normalfall finden Sie diese Einstellung in Ihren Telefoneinstellungen unter "Apps" und können dort dann die Optimierung für H Band deaktivieren. Es kann aber je nach Smartphone-Hersteller und Android-Version abweichen.

Abhängig von Ihrem Smartphone kann es sein, dass die Fotos nicht in der Standard-Galerie, sondern als Fotodatei gespeichert werden. Nutzen Sie einen kostenlosen Dateimanager, um auf diese Fotos zuzugreifen.

# 5.10 MUSIK (FERNSTEUERUNG)

Sie können die Musikwiedergabe Ihres Smartphones auch über die Uhr fernsteuern. Dies ist beispielsweise beim Sport praktisch, wenn Sie Ihr Smartphone in der Tasche haben und über Ohrhörer Musik hören. Der genaue Funktionsumfang hängt von Ihrem verwendeten Smartphone ab, denn nicht alle Smartphones unterstützen alle Fernsteuerungskommandos:

- **•** Titel vor/zurück
- Pause/Play
- Lautstärke ändern

Bitte beachten Sie auch, dass bei manchen Smartphones eine Musikfernsteuerung erst möglich ist, wenn Sie die Musik bereits zuvor auf Ihrem Smartphone gestartet haben.

Es wird immer die Standard-Musik-App Ihres Smartphones ferngesteuert. Wenn Sie also beispielsweise Spotify eingestellt haben, wird Spotify gesteuert. Welche App die Standard-App für Musikwiedergabe sein soll, legen Sie in den Telefoneinstellungen Ihres Smartphones fest.

Hinweis: Diese Funktion steht nur bei der ECKIGEN bzw der BAND-Version der Knauermann PRO 2 zur Verfügung!

# 6. APP "H BAND" HERUNTERLADEN

**WICHTIG: VERBINDEN/KOPPELN SIE DIE UHR NICHT DIREKT ÜBER DAS BLUETOOTH-MENÜ IHRES SMARTPHONES. DIE VERBINDUNG DARF NUR ÜBER DIE APP HERGESTELLT WERDEN.**

 *Die App H Band ist kostenlos für Android-Geräte ab Android-Version 6.0 bzw. iPhones/iPads ab iOS 9.0 verfügbar.*

Die App ist in Ihrem bevorzugten App-Store verfügbar oder kann auch über die diese Adresse heruntergeladen werden. (Scannen Sie den nebenstehenden QR-Code, um die Adresse direkt auf Ihrem Gerät zu öffnen)

## **knauermann.de/app**

Die geforderten Berechtigungen sind für verschiedene Funktionen der Uhr notwendig. Die Uhr kann Sie beispielsweise informieren, wer gerade anruft. Damit diese Funktion zur Verfügung steht, benötigt die App Zugriff auf Anrufe und auf die Kontakte. Sie können diese Berechtigungen auch ablehnen, dann wird die Uhr trotzdem funktionieren, nur entsprechende Funktionen sind deaktiviert. Zwingend für die Nutzung ist nur der Zugriff auf Bluetooth/Standort, da diese Berechtigung für die Kommunikation zwischen Uhr und App notwendig ist.

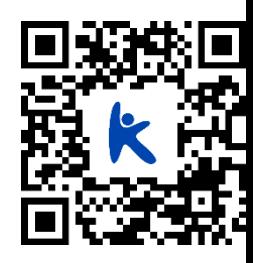

 *Sollten im Laufe der Nutzungszeit Probleme mit der Bluetooth-Verbindung auftreten, öffnen Sie bitte die Bluetooth-Einstellungen Ihres Smartphones/Tablets: Sollte die Uhr dort verbunden/gekoppelt sein, trennen/entkoppeln Sie die Uhr (bei iOS "Gerät ignorieren") und starten Sie das Smartphone/Tablet einmal neu. Anschließend können Sie die Verbindung erneut über die App aufbauen.*

### **HINWEIS ZU BLUETOOTH-VERBINDUNGEN:**

Bei Bluetooth-Verbindungsproblemen empfehlen wir Ihnen, das jeweilige Gerät (zumeist ein Smartphone) einmal komplett ausund wieder einzuschalten. Die Knauermann PRO/PRO PLUS Uhr selbst braucht im Normalfall nicht aus- und wieder eingeschaltet zu werden, es kann aber natürlich nie schaden. Idealerweise ist die Abfolge:

- 1. Anderes Gerät (Smartphone) ausschalten
- 2. Knauermann Gerät ausschalten
- 3. Knauermann Gerät wieder einschalten
- 4. Anderes Gerät (Smartphone) wieder einschalten

Bitte beachten Sie auch, dass ein Knauermann-Gerät weder direkt mit dem Smartphone gekoppelt noch verbunden werden soll. Eine etwaige Koppelung entkoppeln Sie bitte, eine etwaige Verbindung trennen Sie und starten anschließend das Smartphone neu. Ein Knauermann-Gerät darf nur und ausschließlich mit der mitgelieferten App verbunden werden, indem die Verbindung aus der App heraus mit dem Knauermann-Gerät aufgebaut wird.

## 6.1 MIT DER APP "H BAND" 14:46 0 00 20 VERBINDEN

Setzen Sie am ersten Bildschirm von H Band nach dem Start das Häkchen bei "zustimmen (Datenschutzerklärung)" und tippen Sie auf die Option "Ohne Registrierung fortfahren"

 *Ein Konto ist nicht notwendig, es stehen alle Funktionalitäten auch ohne Registrierung zur Verfügung.*

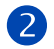

Wenn Sie die Uhr auch zur Information über eingehende Anrufe und Nachrichten benutzen möchten, dann muss H Band permanent im Hintergrund auf Ihrem Smartphone laufen, um diese Information an die Uhr weitergeben zu können. Sie können diese Option erlauben (Akkulaufzeit des Smartphones verringert sich geringfügig) oder auch nicht – auf die Funktion als Gesundheitsuhr hat diese Einstellung keinen Einfluss.

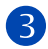

Füllen Sie nun Ihr persönliches Profil in der App durch Tippen/Wischen aus: Hautteint (wichtig für die optischen Sensoren) / Geburtsdatum / Einheiten / Gewicht / Größe / tägliches Schritt- & Schlafziel.

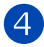

Anschließend tippen Sie auf "SCANAUSRÜSTUNG", um die Uhr zu verbinden: Das Smartphone sucht nun nach der Uhr. Stellen Sie sicher, dass Bluetooth eingeschaltet

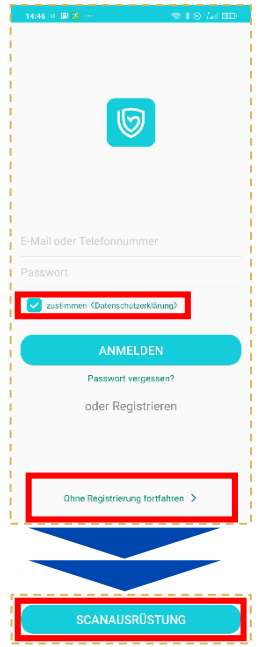

ist, damit die Uhr gefunden werden kann. Sollte die Suche nicht sofort erfolgreich sein, können Sie diese erneut starten.

 *Stellen Sie sicher, dass die Uhr eingeschaltet ist. Wenn Sie auf den (oberen) Knopf auf der Seite der Uhr drücken, sollte das Display für einige Sekunden aufleuchten (und eine falsche Uhrzeit anzeigen). Um die Uhr einzuschalten, drücken Sie für mindestens 3 Sekunden auf den oberen Knopf auf der Seite der Uhr.*

Tippen Sie auf den Namen der gefundenen Uhr, um die Verbindung mit dieser aufzubauen.

Anschließend können Sie noch konfigurieren, über welche Ereignisse (Anrufe, SMS, WhatsApp, E-Mails,…) die Uhr benachrichtigen soll. Sobald Sie auf der Startseite der App angelangt sind, erlauben Sie die Bluetooth-Verbindung, um die Uhr mit der App zu synchronisieren.

*Sobald die Uhr erfolgreich mit der App synchronisiert ist, wird die Uhrzeit auf der Uhr korrekt angezeigt.*

 $\overline{5}$ 

# 6.2 "H BAND" KONFIGURIEREN

Die Einstellungen der Uhr können bequem über die Smartphone-App getätigt werden. Wählen Sie die Option **Eigene** in der unteren rechten Ecke der App. Auf dem nun erscheinenden Bildschirm finden Sie ganz oben das persönliche Profil (runder Kreis mit Kopf, antippen, um persönliche Angaben zu ändern), darunter die Option **Mein Gerät**, über die die Uhr konfiguriert werden kann.

### **Eigene > Einheiten**

Bitte stellen Sie die Einheit von °F (Fahrenheit) auf °C (Celsius) um, damit Wetter und Körpertemperatur in Grad Celsius angezeigt werden!

### **Eigene > Mein Gerät > Bewegungserinnerung / Herzfrequenz-Alarm / Wakeup-Geste / Persönliche Blutdruckmessung**

Durch Antippen des jeweiligen Menüpunktes kommen Sie in das zugehörige Einstellungsfenster, um die entsprechende Option zu konfigurieren. Zusätzlich müssen Sie dann die Option über den Schiebeschalter einschalten, damit diese auch aktiv ist - Das jeweilige Untermenü dient nur zur Änderung der jeweiligen Detaileinstellungen!

- **Bewegungserinnerung** Uhr meldet sich, wenn Sie zu lange sitzen
- **Herzfrequenz-Alarm** Uhr alarmiert bei Überschreiten eines von Ihnen definierten Schwellwerts
- **Wakeup-Geste** Uhr schaltet Bildschirm bei Handbewegung automatisch ein
- 

 **Blutdruckkalibrierung** Anlernen der Uhr auf den eigenen Körper, damit die optische Messung das korrekte Blutdrucklevel berücksichtigen kann.

*Die Blutdruckkalibrierung ist zwingend erforderlich, Mehr Info unter www.knauermann.de/blutdruck*

### **Eigene > Mein Gerät > Bildschirm-Timeout**

Wenn Sie die Zeit, bis die Uhr sich ohne Interaktion den Bildschirm abschaltet, verlängern möchten, erhöhen Sie hier die eingestellte Zeit.

### **Eigene > Mein Gerät > Erweitert**

Hier können Sie zusätzliche Optionen nach Bedarf aktivieren, jede Option verbraucht zusätzlich Strom und verringert die Akkulaufzeit. Insbesondere die Überwachung in der Nacht (Warnung vor Schlafapnoe) sowie der wissenschaftliche Schlaf, weil in diesem Modus besonders viele Daten gesammelt werden. Trennungsalarm bedeutet, dass die Uhr informiert, wenn die Bluetooth-Verbindung zum Smartphone abreißt (z.B. weil der Abstand größer ist als die Bluetooth-Reichweite).

### **Eigene > Mein Gerät > Wähleinstellungen**

Sie können hier ihr eigenes Ziffernblattdesign gestalten ("Foto-Ziffernblatt") oder eines von 80 Ziffernblättern kostenfrei aus dem Internet herunterladen.

### **Eigene > Persönliches Profil (runder Kreis mit Kopfsymbol)**

Gewicht/Körpergröße/Hautfarbe (für Sensoren wichtig)/etc. einstellen, dann unten "Speichern" tippen, um die Daten auf die Uhr zu übertragen.

# 6.3 TIPPS ZU "H BAND"

In der App H Band "verstecken" sich umfangreiche Funktionen. Die folgenden Tipps sollen Ihnen helfen, die App besser zu bedienen:

### **Tipp 1: Synchronisation erzwingen**

Die App synchronisiert mit der Uhr in unregelmäßigen Abstanden, dabei werden Schritte, Gesundheitsdaten, Uhrzeit, Wetter und vieles mehr ausgetauscht. Wenn Sie eine sofortige Synchronisation erzwingen wollen, gehen Sie wie folgt vor:

- 1. Wechseln Sie auf die Startseite
- 2. Tippen Sie mit dem Finger in den Kreis mit der Schrittzahl und halten Sie den Finger am Display
- 3. Wischen Sie ca. 5 Zentimeter nach unten und lassen Sie dann den Finger los

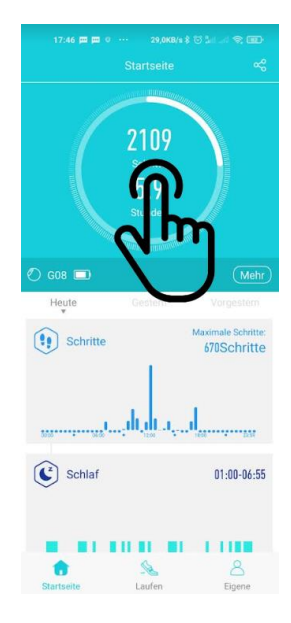

### **Tipp 2: Nach unten scrollen**

Die meisten Bildschirme sind relativ "lang", d.h. sie passen nicht komplett auf den Smartphone-Bildschirm. Versuchen Sie immer, nach unten zu scrollen, z.B. können Sie so auf der Seite mit der Herzfrequenz zu den Optionen für den Pulsalarm einstellen.

### **Tipp 3: Infos abrufen**

Viele Elemente kann man antippen, wie beispielsweise in der Schlafaufzeichnung die verschiedenen Schlafphasen. Sie erhalten dann weitere Informationen sowie Referenzwerte für ein gesundes Leben.

### **Tipp 4: Der Pfeil > führt zu Untermenüs**

In den Einstellungen finden Sie beispielsweise den Menüpunkt "Persönliche Blutdruckmessung", der gleich 2 Funktionen hat. Sie haben einerseits einen Schieberegler, den Sie aktivieren und deaktivieren können und zusätzlich deutet rechts der Pfeil > an, dass es ein Untermenü gibt. Tippen Sie auf den Text des Menüpunkts, um in das Untermenü zu gelangen!

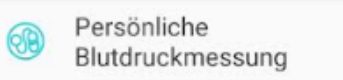

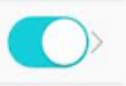

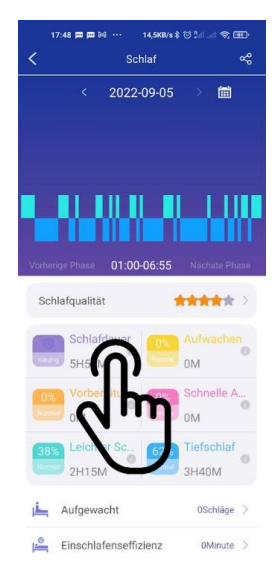

# 7. AKKUVERBRAUCH

Die Uhr bietet viele Funktionen, die Sie einzeln aktivieren und deaktivieren können und die unterschiedlich starke Auswirkungen auf den Stromverbrauch und damit die Akkulaufzeit haben. Die folgende Tabelle soll Ihnen dabei helfen, den Stromverbrauch besser einschätzen zu können:

#### **Einstellungen in der App H Band:**

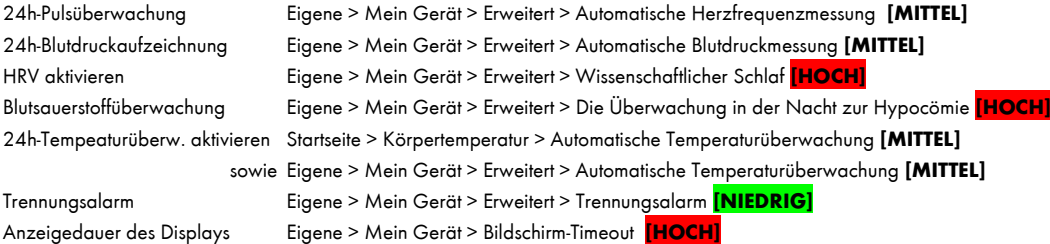

### **Einstellungen auf der Uhr:**

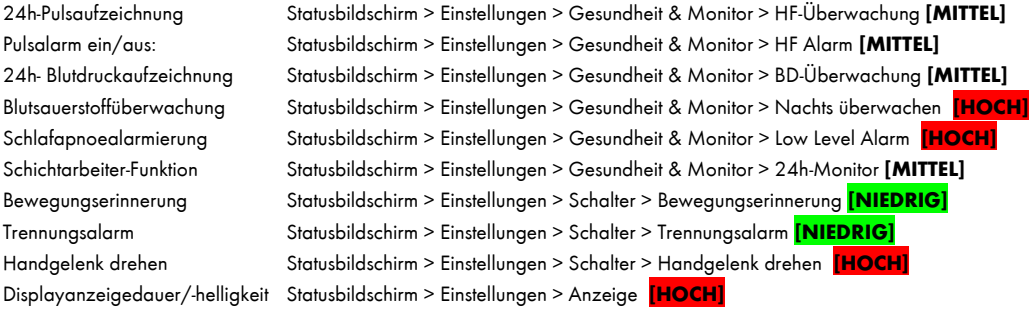

Abhängig von den Einstellungen sind Akkulaufzeiten von typischerweise 3-14 Tagen pro Akkuladung möglich.

# 8. ZIFFERNBLATT-INSTALATION

Die Uhr hat einen Speicher für 5 Ziffernblätter. Sie können zwischen diesen Ziffernblättern wechseln, indem Sie während das Ziffernblatt auf der Uhr sichtbar ist, mindestens 3 Sekunden lang auf die Mitte des Bildschirms tippen:

- 1: Vorinstalliertes analoges Ziffernblatt mit Wetteranzeige
- $\geq$  2: Vorinstalliertes analoges Ziffernblatt, Alternativdesign
- $\geq$  3: Vorinstalliertes digitales Ziffernblatt
- $\triangleright$  4: Individuelles Ziffernblatt (Ziffernblatteditor)
- 5: Freier Speicherplatz für herunterladbare Ziffernblätter

Im Ziffernblatteditor können Sie ein persönliches Foto als Hintergrund verwenden und definieren, welche Daten an welcher Position in welcher Farbe über dem Foto angezeigt werden.

Den 5. Speicherplatz können Sie beliebig oft über die App neu befüllen, indem Sie ein Ziffernblatt über die App herunterladen.

### **Einstellungen in der App H Band:**

Ziffernblatteditor Eigene > Mein Gerät > Erweitert > Wähleinstellungen > Foto Ziffernblatt Ziffernblatt-Download Eigene > Mein Gerät > Erweitert > Wähleinstellungen > Weitere Ziffernblätter

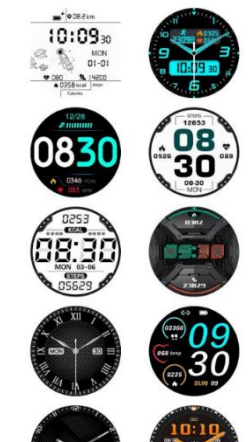

 $\checkmark$ 

# 9. HINTERGRUNDWISSEN

 Ihre Gesundheitsuhr verwendet vier verschiedene Arten von Sensoren zur Ermittlung der Gesundheitsdaten. 1. Pulsoxymetrie-Sensoren für Puls, Blutsauerstoffsättigung und Blutdruck (RÜCKSEITE MITTIG, erkennbar an grünen und roten LEDs bzw. nicht sichtbarem Infrarotsensor)

- 2. 3-Achsen-Sensor zur Ermittlung von dreidimensionalen Bewegungsinformationen (INNEN IM GERÄT VERBAUT)
- 3. EKG-Sensoren (3 silberne Metallplättchen auf der RÜCKSEITE, RECHTE GEHÄUSESEITE)
- 4. Körpertemperatursensor (im linken EKG-Sensor auf der Rückseite integriert)

Weiterführendes Hintergrund-wissen zum jeweiligen Funktionsprinzip, Rahmenbedingungen und Einschränkungen finden Sie beispielsweise auf:

*<https://de.wikipedia.org/wiki/Pulsoxymetrie>*

*<https://de.wikipedia.org/wiki/Beschleunigungssensor>*

## **Alle Werte dienen nur der Information und dürfen nicht als Grundlage für medizinische Entscheidungen herangezogen werden!**

### **PULSMESSUNG (SENSOR 1):**

### **Präzision: SEHR HOCH**

Für eine korrekte Pulsmessung ist es notwendig, die Uhr straff zu tragen und ca. 2cm vom Handgelenks-knochen ("Ulna") entfernt. Zur Pulsmessung werden die obersten 3-4mm

der Haut mittels Medizinsensor gemessen, indem ein grüner LED-Lichtstrahl auf einer definierten Frequenz in die Haut projiziert wird. Der Blutfluss reflektiert dieses Licht– die Messung der Reflexion kann den Puls sehr genau auf einem Level mit Brustgurten ermitteln: Starke Körperbehaarung, Schmutz am Sensor oder auf der Haut oder auch Tattoos können die Messergebnisse beeinflussen. Die zugrundeliegende Technologie ist die eines Pulsoximeters.

## **BLUTSAUERSTOFFSÄTTIGUNG (SENSOR 1):**

## **Präzision: NUR NÄHERUNGSWERT**

Die Ermittlung der Sauerstoffsättigung (sO2) des Blutes gibt an, wie viele Prozent des Hämoglobins des Blutes mit Sauerstoff gesättigt sind und gibt an, wie effektiv Sauerstoff durch die Atmung aufgenommen wird.

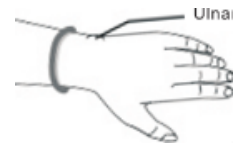

### **Präzision: NUR NÄHERUNGSWERT**

Mittels optischem Verfahren kann ein Blutdruck nicht präzise gemessen werden, sondern wird anhand der Blutflussreflexion (siehe Abschnitt "Pulsmessung") ermittelt. Die Genauigkeit der Messungen kann von Person zu Person abweichen. Wie eingangs erläutert, ist eine Smartwatch kein medizinisches Gerät, die ermittelten Werte dienen nur der Information. Üblicherweise sind die Abweichungen pro Person konstant, d.h. es werden imme x Einheiten zu viel oder zu wenig angezeigt. Ein Ansteigen oder Absinken des Blutdrucks hingegen wird erfahrungsgemäß gut erkannt und genau dies ist der Einsatzzweck der Smartwatch: Komfortables bzw. automatisiertes Ermitteln des Blutdrucks um im Bedarfsfall mit einem medizinischen Blutdruckmessgerät mit Manschette zusätzlich nachzumessen. **Bitte besuchen Sie www.knauermann.de/blutdruck um die Ergebnisse zu verbessern!**

### **SCHRITTZÄHLER (SENSOR 2):**

### **Präzision: HOCH (BEI GEH-/LAUFBEWEGUNGEN)**

Das Knauermann-Gerät verfügt über einen 3-Achsen-Bewegungssensor. Diese neue Generation von Bewegungssensoren ist präziser als ein eindimensionaler Sensor, der nur Erschütterungen misst. Diese ältere Generation konnte Schritte nicht so präzise ermitteln, konnte aber dafür beispielsweise am Gürtel getragen werden. Ein 3-Achsen-Sensor hingegen ermittelt die Geschwindigkeit der Bewegung in alle Bewegungsrichtungen (X-/Y-/Z- Achse). Für ein korrektes Funktionieren ist es daher zwingend erforderlich die Uhr am Arm zu tragen. Ebenfalls darf die Uhr nicht wackeln oder rutschen, da dies ebenfalls als Bewegung interpretiert wird. Es gelten dieselben Hinweise wie schon im Abschnitt Pulsmessung. Um Fehlzählungen durch schrittähnliche Handbewegungen zu vermeiden, ist in Ihrem Gerät ein Algorithmus eingebaut, der Bewegungen über mehrsekündige Zeiträume zu Bewegungsabfolgen zusammenfasst. Schritte werden daher nicht einzeln gezählt, sondern in Bewegungssegmenten ermittelt. Um die Genauigkeit eines solchen Schrittzählers zu ermitteln, ist daher beispielsweise ein Joggen über 200 im Kopf mitgezählte und mit dem Arm unterstützte Schritte notwendig und ein anschließendes Warten von ca. 10 Sekunden. Die Aufgabe eines Schrittzählers ist es, aktive Bewegung über einen Zeitverlauf zu quantifizieren, um so langfristig körperliche Aktivität zu erfassen. Eine präzise Erfassung von Entfernungen oder Sport zur präzisen Leistungskontrolle würde jedoch zusätzlich ein integriertes GPS erfordern.

### **SCHLAFPHASENANALYSE (SENSOR 2, OPTIONAL AUCH SENSOR 1):**

### **Präzision: HOCH (BEI DURCHSCHNITTLICHEM SCHLAFVERHALTEN OHNE GROSSE BEWEGUNGEN) BIS SEHR HOCH (BEIDE SENSOREN)**

Der 3-Achsen-Bewegungssensor ermittelt anhand der Bewegungsanalyse auch Schlafinformationen.

Bei besonders unruhigem Schlaf kann keine Schlafinformation ermittelt werden – die Uhr geht davon aus, dass Sie die Nacht "durchgemacht" haben. Die Uhr zeigt am Display einen Teil der Schlafanalyse der vergangenen Nacht an, die ausführlichen Informationen finden Sie jeweils in der App. Durch Zuschaltung des Sensors 1 für die Analyyse von HRV und Blutsauerstoff verkürzt sich die Akkulaufzeit, aber die Präzision wird deutlich gesteigert.

### **EKG / PPG / HRV (SENSOR 3):**

### **Präzision: SEHR HOCH**

Ein Elektrokardiogramm ist die Aufzeichnung aggregierter Aktivitäten aller Herzmuskelfasern auf Basis geringer Ströme, die durch den Körper fließen. Ihr Knauermann-Gerät hat deshalb auf der Rückseite 2 Metallflächen, die die Handrückseite berühren müssen. Der Stromfluss fließt durch den Körper und endet an der anderen Hand, welche den metallischen Teil der Seite der Uhr berührt. Achten Sie darauf, dass Sie s ich mit den Armen sonst nirgendwo abstützen, also dass die beiden Arme ausschließlich über das Knauermann-Gerät "in der Mitte" Kontakt haben. Herzschrittmacher können die Messung beeinträchtigen, die Genauigkeit und Zuverlässigkeit eines Knauermann-EKG ist also nur ohne Herzschrittmacher gegeben. Der EKG-Sensor ist auch für die Ermittlung der Herzfrequenzvariabilität (HRV) und der Erstellung des Photoplethysmogram (PPG) im Einsatz. Bitte lesen Sie die folgenden weiterführenden Informationen zur Bedeutung und zum Verständnis der ermittelten Werte:

### http://www.grundkurs-ekg.de/

<https://de.wikipedia.org/wiki/Elektrokardiogramm>

<https://de.wikipedia.org/wiki/Herzfrequenzvariabilit%C3%A4t>

<https://en.wikipedia.org/wiki/Photoplethysmogram>

### **KÖRPERTEMPERATUR (SENSOR 4):**

### **Präzision: SEHR HOCH**

Der verbaute Sensor ist ausschließlich für die Auswertung der menschlichen Körpertemperatur entwickelt mit einer Genauigkeit von 0,1°C welche aus der gemessenen Hauttemperatur abgeleitet wird.

Grundsätzlich ist es daher technisch möglich, dass Sie damit auch die Körpertemperatur anderer Personen messen. Wir raten jedoch aus Hygienegründen (Infektionsgefahr!) dringend von diesem Einsatz ab!

# 10. PROBLEMLÖSUNG PRO 2

# 10.1 BLUETOOTH-VERBINDUNG

 Die Uhr kann immer nur mit einem Gerät gleichzeitig verbunden sein. Eine aktive Bluetooth-Verbindung wird auf der Uhr anhand des Verbindungszeichens auf der Uhr angezeigt. Trennen Sie die Verbindung auf anderen Geräten oder schalten Sie diese Geräte ab, damit die Uhr wieder "frei" ist für eine andere Verbindung.

### **Frage 1: Hat die Verbindung schon einmal funktioniert oder noch nie?**

**JA:** Es ist damit sichergestellt, dass die richtige App "H Band" heruntergeladen, es ist ein reines Verbindungsproblem. Weiter mit Frage 2.

**NEIN:** Checken, welche App heruntergeladen wurde. Falls die falsche App (also eine andere als "H Band"), diese App bitte löschen und Smartphone neu starten um Verbindungsreste zu entfernen.

## **Frage 2: Drücken Sie auf den (oberen) Knopf der Uhr. Geht das Display an und zeigt eine falsche Uhrzeit?**

**FALSCHE UHRZEIT:** Die Uhr ist eingeschaltet, aber nicht korrekt verbunden, Weiter mit Frage 3.

**DISPLAY GEHT GAR NICHT AN:** Uhr aufladen (zumindest 30 Minuten), dann nochmal versuchen (Frage 2 wiederholen).

**RICHTIGE UHRZEIT:** Die Verbindung hat zumindest schon einmal funktioniert, Gehen Sie in die App H Band, dann auf Eigene > Mein Gerät > Gerät suchen und tippen Sie auf den Button, dann muss sich auf der Uhr eine Reaktion zeigen. Reaktion = Verbindung korrekt. Wenn keine Reaktion auf der Uhr erfolgt, weiter mit Frage 3.

### **Frage 3: Welches Smartphone haben Sie?**

**IPHONE/IPAD:** Bitte in die Bluetooth-Einstellungen gehen, dort sollte die Knauermann-Uhr aufscheinen. Neben der Uhr ist ein Symbol (meist ein "i"), dort drauftippen und anschließen "Gerät ignorieren" wählen und das iPhone/IPad neu starten, um Verbindungsreste zu entfernen. Weiter mit Frage 4.

ANDROID: Bitte in die Bluetooth-Einstellungen gehen. Dort darf die Knauermann-Uhr nur als "Verfügbar" oder gar nicht aufscheinen. Sollte die Uhr anders, z.B. als "Gekoppelt", "Verbunden", "Eingabegerät" erscheinen, dann bitte diese Verbindung aufheben.

Im Normalfall ist rechts von der Uhr ein Symbol (meist ein Zahnrad oder ein Pfeil), dann kann man die Verbindung/Koppelung aufheben. Bei manchen Geräten (wo kein Symbol sichtbar ist), muss man kurz oder lange auf den Namen der Uhr tippen.

Nun in jedem Fall das Smartphone neu starten, um Verbindungsreste zu entfernen. Weiter mit Frage 4.

## **Frage 4: Einstellungen in der App "H Band" checken, abhängig welches Smartphone verwendet wird. Welchen Bildschirm sehen Sie nach dem Start?**

**STARTSEITE (SCHRITTE, PULS, …):** Gehen Sie unten rechts auf "Eigene". Auf dem folgenden Bildschirm sehen Sie oben die Verbindung ("Mein Gerät"). Weiter mit Frage 5.

**ANMELDEBILDSCHIRM (BENUTZERNAME, PASSWORT):** Gehen Sie zu Kapitel 5.1 in dieser Anleitung und folgen Sie den Schritten dort.

### **Frage 5: Was steht bei "Mein Gerät" bzgl. der Uhr?**

**"NICHT VERBUNDEN":** Tippen Sie auf diese Zeile, um nach der Uhr zu suchen. Die Uhr sollte im weißen Bildschirm gefunden werden. Wenn es nicht innerhalb von 10 Sekunden erscheint, wischen Sie den gesamten Bildschirm ca. 5cm nach unten und lassen sie ihn los, um die Suche erneut durczuführen. Sobald die Uhr gefunden wurde, auf den Namen der Uhr tippen. In dem Moment, wo die Uhrzeit auf der Uhr stimmt, ist die Verbindung erfolgreich.

Endgültiger Check: Gehen Sie in die App H Band auf Eigene > Mein Gerät > Gerät suchen. Auf den Button tippen, dann muss sich auf der Uhr eine Reaktion zeigen. Reaktion = Verbindung korrekt. Wenn keine Reaktion auf der Uhr erfolgt, dann weiter muss es vom Technik-Backoffice gelöst werden.

**VERBUNDENES GERÄT:** Auf den Gerätenamen tippen, dann auf der folgenden Seite ganz nach unten gehen, dort kann man die Uhr trennen (Button mit der Aufschrift TRENNEN ganz unten). Nun steht "NICHT VERBUNDEN" in der App. Frage 5 wiederholen.

# 10.2 MESSUNG NICHT MÖGLICH

### **Puls, Blutdruck, Blutsauerstoff**

Bei Messungen von Puls, Blutdruck und Blutsauerstoff werden die optischen Sensoren genutzt. Bitte stellen Sie sicher, dass die Uhr auf der Rückseite keine Verschmutzungen aufweist. Außerdem darf die Haut an der Stelle, an der gemessen wird keine Narben, Tattoos, Muttermale und starke Körperbehaarung aufweisen. Stellen Sie zudem sicher, dass in der App im Profil *Eigene > Runder Kreis mit Kopf oben* der korrekte Hautteint eingestellt ist. In jedem Fall müssen je nach Messverfahren verschiedenfarbige LEDs auf der Rückseite der Uhr sichtbar sein. Der Blutdruck muss zusätzlich kalibriert werden, besuchen Sie dazu www.knauermann.de/blutdruck !

### **EKG**

Sie müssen die korrekte Handhaltung einnehmen, bitte beachten Sie die Hinweise im Kapitel "4.6 EKG" dieser Bedienungsanleitung

### **Schritte/Schlaf**

Bitte beachten Sie die Hinweise in den Kapiteln "4.9 Schlaf" sowie "8 Hintergrundwissen" dieser Bedienungsanleitung.

### **HRV**

Diese Funktion ist standardmäßig deaktiviert, um für eine längere Akkulaufzeit zu sorgen. Bitte beachten Sie die Hinweise im Kapitel "4.6.1 HRV (nur in der App)" um diese Funktion zu aktivieren.

### **24h-Körpertemperatur**

Diese Funktion ist standardmäßig deaktiviert, um für eine längere Akkulaufzeit zu sorgen. Bitte beachten Sie die Hinweise im Kapitel "4.8 Temperatur" um diese Funktion zu aktivieren.

## 10.3 NUTZUNG OHNE SMARTPHONE

Die Knauermann PRO 2 ist grundsätzlich zur Nutzung in Kombination mit der App H Band konzipiert. Die Uhr verfügt über einen internen Speicher zur Aufzeichnung von Gesundheitsdaten bis zu 1 Woche bzw. 1 manuellen EKG-Aufzeichnung. Sollten Sie also bis zu 1 Woche keinen Kontakt zur Smartphone-App herstellen, gehen keine Daten verloren.

Beachten Sie auch, dass die App neben einem Smartphone natürlich auch auf einem Tablet installiert werden kann, solange dieses über Android 6.0 oder höher bzw. iOS 9.0 oder höher verfügt und über integriertes Bluetooth. Es ist also nicht zwingend ein Smartphone erforderlich und auf dem größeren Tabletbildschirm lassen sich Daten auch sehr übersichtlich darstellen.

Sollten Sie weder über ein Smartphone noch ein Tablet verfügen, so empfehlen wir das Modell Knauermann PRO PLUS: Am Modell PRO PLUS hingegen kann Uhrzeit und Datum direkt auf der Uhr eingestellt werden. Bitte wenden Sie sich an den Knauermann-Service, um die Uhr umzutauschen!

## 10.4 "H BAND" NICHT KOMPATIBEL

Bei manchen weniger verbreiteten Android-Tablets oder –Smartphones kann es sein, dass der Google Play Store der Ansicht ist, die App wäre mit Ihrem Gerät nicht kompatibel. Dies ist nicht korrekt und erfordert, dass Sie den Download von einer anderen Seite herunterladen.

Wir haben Ihnen daher auf der Downloadseite **www.knauermann.de/app** einen Alternativdownload ohne Kompatibilitätsprüfung zur Verfügung gestellt. Bei diesem Download wird direkt die APK-Datei (Programmdatei von H Band) auf Ihr Gerät geladen. Wenn Sie diese Datei öffnen, wird die App ohne Kompatibilitätsprüfung installiert. Sie müssen in diesem Fall zustimmen, dass Sie der Quelle vertrauen – danach wird die App problemlos auch auf Ihrem Android-Gerät funktionieren, so lange es zumindest über Android 6.0 verfügt, was bei allen gebräuchlichen Geräten, die seit 2014 auf den Markt gekommen sind, der Fall ist.

# 11. GEWÄHRLEISTUNG

1. Diese Uhr verfügt über eine Gewährleistung von 24 Monaten ab Erhalt bei ordnungsgemäßer Verwendung. Der Akku und das Ladegerät unterliegen einer Gewährleistungsfrist von 6 Monaten.

2. Ein Gewährleistungsanspruch erlischt jedenfalls in folgenden Fällen:

*(A) Nicht autorisierte Demontage, Umbau von Uhren usw.*

*(B) Beschädigung durch versehentliches Fallenlassen während des Gebrauchs.*

*(C) Alle von Menschen verursachten Defekte oder aufgrund von Fahrlässigkeit Dritter, oder Missbrauch (wie zB Wasserschäden außerhalb der IP-Norm, äußere Krafteinwirkung, Kratzer, etc.)*

3. Wenn Sie einen Gewährleistungsanspruch stellen möchten, müssen Sie einen Kaufnachweis, aus dem Verkäufer und Kaufdatum hervorgehen, beifügen.

4. Bei Problemen im Rahmen der Benutzung wenden Sie sich bitte an den Verkäufer des Geräts.

5. Aufgrund von Produktverbesserungen kann das tatsächliche Produkt von dieser gedruckten Anleitung leicht abweichen, dies stellt keinen Mangel dar.

# 12. ANSPRECHPARTNER

Für alle produktbezogenen Fragen oder Gewährleistungsfälle wenden Sie sich bitte an das von beauftragte europäische Service-Center, dass sämtliche Anfragen in Deutsch und allen weiteren gängigen europäischen Sprachen bearbeitet:

Sie können das Service-Center über die folgenden digitalen Wege erreichen:

- **Web: www.knauermann.de/support**
- **Per E-Mail: support@knauermann.de**

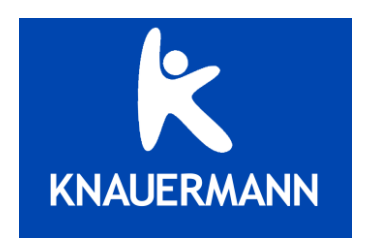